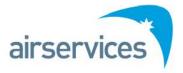

# **NAIPS Internet Service**

Authorised NOTAM Originator User Guide Version 4.0

(To be read in addition to NIS User Guide)

connecting australian aviation

# User Guide for Authorised NOTAM Originators Version 4.0

| 1. | Intro          | duction                           | 3        |
|----|----------------|-----------------------------------|----------|
|    | 1.1            | Background                        | 3        |
|    | 1.2            | References                        | 3        |
|    | 1.3            | Access                            | 3        |
|    | 1.4            | Connection - PC and Browser Setup | 4        |
|    | 1.5            | Interface                         | 4        |
| 2. | NOT            | АМ                                | 6        |
|    | 2.1            | New NOTAM                         | 6        |
|    | 2.2            | Active NOTAM Directory            | 10       |
|    | 2.3            | Pending NOTAM Directory           | 12       |
|    | 2.4            | Template Directory                | 13       |
|    | 2.5            | Pending Template Directory        | 15       |
|    | 2.6            | NOTAM Briefing                    | 16       |
|    | 2.6.1<br>2.6.2 | Summary<br>History                | 16<br>17 |

## 1. Introduction

## 1.1 Background

The National Aeronautical Information Processing System (NAIPS) provides a central database of Meteorological, NOTAM and chart information. The system is used by the Airservices Australia to provide pre-flight and in-flight Briefings and to accept and distribute flight notifications

Access to the NAIPS Internet Service (NIS) is available via the link on the Airservices home page <u>http://www.airservicesaustralia.com</u> or directly via the Briefing Home page <u>http://www.airservicesaustralia.com/flight-briefing/</u>.

Information available from NAIPS includes Australian and International NOTAM, status of Restricted Areas, Meteorological information (Graphical Area Forecasts, AREA QNH, TTF/METAR/SPECI, TAF, AIRMET and SIGMET), ATIS, GPS RAIM availability, First-light / Last-light and Meteorological charts. MET and NOTAM information is available on all Australian locations and selected locations outside Australia.

Flight notification details can be submitted through NAIPS in ICAO, Domestic or SARTIME format.

NOTAM request details can also be submitted for those users who are Authorised NOTAM Originators.

## 1.2 References

AIP GEN 2.2 - General and Meteorological Abbreviations.

Located at NIS Documents and Downloads

NIS User Guide

Located at http://www.airservicesaustralia.com/flight-briefing/notam-originator/ or

NOTAM Group Management User Guide NOTAM Originators Manual

## 1.3 Access

To be provided with access to the NIS NOTAM functions, registered NAIPS users must be members of a NOTAM Authorised Group. For information on setup, refer to the references in section 1.2 or contact the Australian NOTAM Office:

Phone: 02 6268 5063

Email: nof@airservicesaustralia.com

## 1.4 Connection - PC and Browser Setup

To access the NIS you must have a current version browser installed on your PC, such as Internet Explorer, Firefox or Chrome. The PC must have access to the Internet through an account with an Internet Service Provider (ISP) or a permanent connection.

Note: Compatibility with a mobile device is not guaranteed, however setting your mobile device web browser to 'Always accept cookies' may assist you to use the site.

For Microsoft Internet Explorer, the 'Tools | Internet Options | Privacy Tab | Advanced' item should be set as follows (if present):

• Always allow cookies

For Microsoft Internet Explorer, the 'Tools | Internet Options | General Tab | Browser History | Settings' item should be set as follows (if present):

• Set to automatically

A useful tip for the items in the Documents and Downloads menu is to right click on an item, select "Open in New Window" and resize the widow to display simultaneously with the relevant NIS page. E.g. when creating an NOTAM Request, it may be useful to display the NOTAM User Guide alongside the NOTAM form.

Requested information on forms can be entered in upper or lower case characters and the system will convert case as required.

Passwords are case sensitive.

## 1.5 Interface

NIS pages present to users a series of web pages with menu items on the left side of the page.

The following additional item to those listed in the NIS User Guide will be visible for only Authorised NOTAM originators:

NOTAM

New NOTAM Active NOTAM Directory Pending NOTAM Directory Template Directory Pending Template Directory NOTAM Briefing

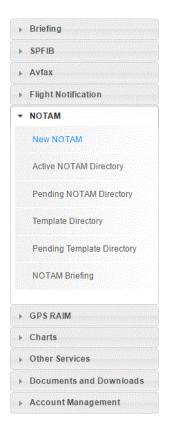

## 2. NOTAM

## 2.1 New NOTAM

Boxes in the New NOTAM form that are labelled with "\*" and/or are shaded, are mandatory entry fields.

| N   | OTAM - N                           | ew      |                |           |
|-----|------------------------------------|---------|----------------|-----------|
| * [ | Denotes mandatory                  | fields. |                |           |
|     | Group: *                           | •       |                |           |
|     | Contact<br>Name:*                  |         | Phone Number:* |           |
|     | NOTAM<br>Summary: *                |         |                |           |
|     | Item A) Location                   |         | ٩              |           |
|     | Item B)<br>Start Period<br>(UTC):* |         | WIE WIE        |           |
|     | Item C)<br>End Period              |         | PERM EST       | Time Zone |

| End Period<br>(UTC):*                       | PERM EST Time Zone Converter                            |
|---------------------------------------------|---------------------------------------------------------|
| Item D)<br>Hours Of<br>Activation<br>(UTC): | Period(s) of Activation (DTG)                           |
| Item E)<br>NOTAM Text:*                     |                                                         |
| Item F)<br>Lower Limit :                    | ▼                                                       |
| Item G)<br>Upper Limit :                    |                                                         |
| Submit NOTAM                                | 1 Store As Template Submit Template To NOF for Approval |

## "Group"

Click the box and select from the list or type the name of the group authorised to originate NOTAM request. If the user is a member of only one NOTAM group, then the group field will be auto-populated.

Back

Print

| "Contact Name*"     | Enter the full name of the authorised person requesting the NOTAN request. Max. 30 Characters.                                                 |
|---------------------|----------------------------------------------------------------------------------------------------|
| "Phone Number*"     | Without spaces, enter the full 10-digit direct phone number of the authorised person (include area code for landlines)                         |
| "NOTAM Summary      | *"<br>Enter a brief description of the NOTAM subject; Max. 50 Characters                                                                       |
| "Item A) Location*" | Enter Location code or use search function                                                                                                    |
| Q                   | Open a search location Directory                                                                                                    |
| Search Criteria:    | Search Close //                                                                                                    |
|                     | east the first two letter(s) of the location, e.g. 'SY' for Sydney.<br>nen retrieve only those locations which have 'SY' as the first letters. |
| "Search"            | To generate a list of locations matching your search                                                                                           |
| "Close"             | Return to the NOTAM Form                                                                                                    |

|                  |                | location, e.g. 'SY' for Sydney.<br>ons which have 'SY' as the first letters. |  |
|------------------|----------------|------------------------------------------------------------------------------|--|
| Search Criteria: | BR             |                                                                              |  |
| Unique Name      | Lat/Long       | Description                                                                  |  |
| AYUG-AYPM-XX     | 03 38S 142 50E | BRUGAM                                                                       |  |
| BAXT-YBBB-XX     | 32 40S 151 21E | BRANXTON TSP                                                                 |  |
| BBBG-YBBB-XX     | 27 04S 153 09E | BRIBIE BRIDGE TSP                                                            |  |
| BBG-YMMM-XX      | 33 33S 151 12E | BROOKLYN BRIDGE VFC                                                          |  |
| BBI-YBBB-XX      | 27 00S 153 09E | BRIBIE ISLAND TSP                                                            |  |
| BCTY-YBBB-XX     | 27 28S 153 02E | BRISBANE CBD TSP                                                             |  |
| BDF-YMMM-XX      | 37 12S 145 03E | BROADFORD VWP                                                                |  |
| BFM-KZHU-XX      | 30 37N 088 03W | BROOKLEY VOR                                                                 |  |

This list allows you to scroll through the search records and click on the location that you require.

Clicking on the location will add that code to your NOTAM form

The Search Location Directory form remains open, allowing you to search for a new location code.

Enter at least 2 letters of the next location you are searching and press "Search" again.

"Close" Return to the NOTAM form.

## "Item B) Start Period (UTC)\*"

Enter a UTC DATE and TIME by selecting the date from the calendar icon and the adjusting the default "0000" time to the desired UTC four-figure TIME.

(Pasting into the field in the format "YY MM DD HHMM" is enabled)

"WIE" Select check box if the NOTAM is to commence with immediate effect.

## CAUTION : UTC date may differ from local date during certain hours

"Item C) End Period (UTC)\*"

Enter a UTC DATE and TIME by selecting the date from the calendar icon and the adjusting the default "0000" time to the desired UTC four-figure TIME.

(Pasting into the field in the format "YY MM DD HHMM" is enabled)

## CAUTION : UTC date may differ from local date during certain hours

"PERM" Select check box if the NOTAM is intended as PERMANENT duration.

"EST" Select check box if the NOTAM is not self-cancelling and the end period is an ESTIMATE only.

"Time Zone Converter"

Utility to convert a local Date / Time for various time zones within Australia to a Date / Time (UTC) Refer to NIS User Guide for more information.

"Item D) Hours Of Activation (UTC)"

If the NOTAM will not be active continuously from the start time to the end time, e.g daylight hours only (HJ), the periods of activity are entered by selecting the desired combination/s of check boxes.

## CAUTION : UTC date may differ from local date during certain hours

"Period(s) of Activation"

Date/time periods in the format YYMMDDHHMM e.g. 1408020200 TO 1408021400

"Time(s) of Activation"

Time periods in the format HHMM e.g. 0200 TO 1400

"Other"

Free text using standard abbreviations e.g. "DAILY", "HJ" or "HN" etc.

The following combinations of check boxes are permitted.

- 1. "Period(s) of Activation",
- 2. "Period(s) of Activation" and "Other",
- 3. "Time(s) of Activation",
- 4. "Time(s) of Activation" and "Other",
- 5. "Other".

"Item E) NOTAM Text\*"

Enter the content of the NOTAM using either plain text or standard abbreviations as per AIP GEN 2.2 Abbreviations.

"Item F) Lower Limit"

If the lower level is not SFC, enter the level in the first box and select the appropriate datum from the adjacent list box.

If the lower level is to be SFC, leave the first box blank and select "SFC" from the adjacent list box.

"Item G) Upper Limit"

If the upper level is not UNL, enter the level in the first box and select the appropriate datum from the adjacent list box.

If the upper level is to be UNL, leave the first box blank and select "UNL" from the adjacent list box.

"Submit NOTAM"

Click button to validate data entry and to submit for processing.

"Store As Template"

Click button to store the data entered as a template for the nominated group

This will directly store the NOTAM Template in the nominated Group ready for use but as it has not been reviewed by the NOTAM Office, it will indicate as unapproved with a 'false' flag in the Template directory (see NOTAM Template Directory).

"Submit Template to NOF for Approval"

Click button to have the data entered submitted to the NOF to facilitate checking for correctness and storing as an approved template.

Templates awaiting NOTAM Office action will appear in the Pending NOTAM Template Directory and once processed, will then be available in the NOTAM Template Directory ready for use.

Once reviewed by the NOTAM Office, it will indicate as approved with a 'true' flag in the Template directory (see NOTAM Template Directory).

NOTE; this function does not result in a NOTAM issue.

## 2.2 Active NOTAM Directory

To view previously submitted NOTAM for amendment or cancellation.

# Active NOTAM Directory

| Active NOTAN              |                    |                                         |                                               |           |
|---------------------------|--------------------|-----------------------------------------|-----------------------------------------------|-----------|
| Select a group<br>the NOF | o name and a locat | ion (optional) then click the 'Retrieve | Directory' button to get a list of NOTAM subm | nitted by |
| Group: *                  |                    | ▼                                       |                                               |           |
| Location:                 | I                  | ٩                                       | Retrieve Directory                            |           |
|                           |                    |                                         |                                               |           |

"Group\*" Select to access the drop down menu of groups to which you are a member. Use the group to which the NOTAM was saved. If the user is a member of only one NOTAM group, then the group field will be auto-populated. "Location" Optional to enter the location if a group has NOTAM responsibility

"Location" Optional to enter the location if a group has NOTAM responsibility for multiple locations. Enter Location Code or select from the Location Search function.

"Retrieve Directory" Click button to retrieve a list of currently ACTIVE NOTAM.

NOTE: NOTAM with a C Field (End Period) in the past but indicated as EST will be listed regardless of the date/time being in the past.

## Active NOTAM Directory

| Select a group name and a location (optional) then click<br>the NOF |                     | optional) then click | the 'Retrieve Director | y' button to get a list of NOTAM submitted |               |                                        |
|---------------------------------------------------------------------|---------------------|----------------------|------------------------|--------------------------------------------|---------------|----------------------------------------|
| Grou                                                                | up:* NOTAM_OFFICE V |                      |                        |                                            |               |                                        |
| Locat                                                               | tion:               | YROM                 | I                      |                                            | ٩             | Retrieve Directory                     |
|                                                                     | NOTA                | M Id                 | Туре                   | B Field (UTC)                              | C Field (UTC) | Summary                                |
| 0                                                                   | YROM                | C58/14               | NOTAMN                 | 14 09 02 0617                              | PERM          | AERODROME AND APPROACH<br>LIGHTING AMD |
| 0                                                                   | YROM                | C66/14               | NOTAMR                 | 14 09 24 0147                              | 14 09 26 0200 | RWY 09/27 NOT AVBL DUE SOFT<br>WET SFC |

 $\bigcirc$ 

Click to select NOTAM and button changes to <a>
 </a>

 Deselect by choosing another unselected button.

"NOTAM Id" Select the blue text to view NOTAM

"Review NOTAM"

Click to review selected NOTAM

 When reviewing a current NOTAM ensure the intent of the NOTAM does not change. If the facility is being amended, users must 'Cancel' and issue a 'New' NOTAM. Review NOTAM are only to be used when amending a facility status or validity times, there should be no substantial changes to the Subject, Status or NOTAM Summary.

"Cancel NOTAM"

Click to cancel selected NOTAM

"NOTAM History"

## Click to provide a history trail of the selected NOTAM

#### 2.3 Pending NOTAM Directory

"Pending NOTAM" are requests that are currently awaiting NOTAM Office review and final issue.

| Ponding NOT    | AM Directory                                      |                                                           |
|----------------|---------------------------------------------------|-----------------------------------------------------------|
| enuing NOT.    | Am Directory                                      |                                                           |
|                |                                                   |                                                           |
| Select a group | p name then click the 'Retrieve Directory' button | to get a list of NOTAM that are awaiting issue by the NOF |

"Group\*" Select to access the drop down menu of groups to which you are a member. Select the group to view a list of pending NOTAM for that group. If the user is a member of only one NOTAM group, then the group field will be auto-populated.

"Retrieve Directory" Click button to retrieve a list of currently PENDING NOTAM.

# Pending NOTAM Directory

| eleo | ct a group name | e then click the | 'Retrieve Directory' button | to get a list of NOTA | M that are awaiti | ng issue by the NOF |
|------|-----------------|------------------|-----------------------------|-----------------------|-------------------|---------------------|
| iro  | up: *           | DTAM_OFFICE      |                             |                       | Retrieve Directo  | ry                  |
|      |                 | _                | Descione NOTAN              | B Field (UTC)         | C Field (UTC)     | Summary             |
|      | Location        | Туре             | Previous NOTAM              | D Field (UTC)         | C Field (OTC)     | Summary             |

| •          | Click to select NOTAM and button changes to $\ ^{\textcircled{\ }}$ . Deselect by choosing another unselected button. |
|------------|----------------------------------------------------------------------------------------------------|
| "View"     | Click to view the selected pending NOTAM                                                                              |
| "Retrieve" | Click to retrieve the selected pending NOTAM. This will enable the proposal to be edited and re-submitted.            |

"Withdraw" Click to remove the request for NOTAM from further processing by the NOF.

## 2.4 Template Directory

## NOTAM Template Directory

| NOTAM Tem             | plate Directory       |                                          |                                               |
|-----------------------|-----------------------|------------------------------------------|-----------------------------------------------|
| Select a grou<br>list | p name and optionally | y enter a location then click the 'Retri | ieve Directory' button to get your NOTAM Temp |
|                       |                       |                                          |                                               |
| Group: *              |                       | T                                        |                                               |

- "Group\*" Select to access the drop down menu of groups to which you are a member. Use the group to which the NOTAM Template was saved. If the user is a member of only one NOTAM group, then the group field will be auto-populated.
- "Location" Optional to enter the location if a group has NOTAM responsibility for multiple locations. Enter Location Code or select from the Location Search function.

"Retrieve Directory" Click button to retrieve a list of NOTAM templates.

## **NOTAM Template Directory**

| Selec<br>ist | t a group | name ar                   | nd optionally enter a locat | ion then click the 'Retrie | eve Directory' button to get | your NOTAM Template |
|--------------|-----------|---------------------------|-----------------------------|----------------------------|------------------------------|---------------------|
| Group: * NOT |           | NOT                       | AM_OFFICE V                 |                            |                              |                     |
| Loca         | tion:     | YRON                      | Λ                           | ٩                          | Retrieve Direc               | tory                |
|              | Locat     | ion                       | Template Number             | Summary                    |                              | Approved            |
| ٢            | YROM      | non or no coco monto or n | 1                           | RWY 18/36 W                | ORKS IN PROGRESS             | false               |
| 0            | YROM      |                           | 4                           | RWY 18/36 W                | ORKS IN PROGRESS             | false               |
| 0            | YROM      |                           | 5                           | EMPTY                      |                              | false               |
| ۲            | YROM      |                           | 6                           | NDB 'ROM' 37               | 7 NOT AVBL                   | false               |
| 0            | YROM      |                           | 7                           | TEST                       |                              | false               |

Click to select NOTAM and button changes to 
 Deselect by choosing another unselected button.

#### "Approved"

"False" indicates that the NOTAM Template has been saved by a group member directly and it has NOT been reviewed and approved by the NOTAM Office. This does not prevent the NOTAM Template from being used by the group for NOTAM Requests.

"True" indicates that the NOTAM Template has been reviewed and approved by the NOTAM Office in its current form.

- NOTE: NOTAM Template approval is not a pre-requisite to be able to use the template for a NOTAM Request. Templates approved as "true" are the basis of the future fully automated issue process Click to view the selected NOTAM Template

"Retrieve"

"View"

Click to retrieve selected NOTAM Template ready for edit/submit in the NOTAM New form.

"Delete"

Click to delete selected NOTAM Template

## 2.5 Pending Template Directory

NOTAM Templates that are listed in this function are those Templates that the user has submitted for NOTAM Office approval and are awaiting action by the NOTAM Office.

# Pending NOTAM Template Directory

| Pending NOT                                   | AM Template Directory |                                                     |                    |               |
|-----------------------------------------------|-----------------------|-----------------------------------------------------|--------------------|---------------|
| Select a group name then click the 'Re<br>NOF |                       | e Directory' button to get a list of templates that | t are awaiting app | proval by the |
| NOF                                           |                       |                                                     |                    |               |

"Group\*" Select to access the drop down menu of groups to which you are a member. Select the group to view a list of pending NOTAM Template for that group. If the user is a member of only one NOTAM group, then the group field will be auto-populated.

"Retrieve Directory" Click button to retrieve a list of currently PENDING NOTAM Templates.

# Pending NOTAM Template Directory

| endir       | ng NOTAM Template Di                       | rectory              |                                      |                                               |
|-------------|--------------------------------------------|----------------------|--------------------------------------|-----------------------------------------------|
| elect<br>OF | a group name then clic                     | k the 'Retrieve Dire | ectory' button to get a list of temp | plates that are awaiting approval by t        |
| ~           |                                            |                      |                                      |                                               |
|             |                                            |                      |                                      |                                               |
| irou        | p:* NOTAM_OF                               | FFICE V              |                                      | Retrieve Directory                            |
| irou        | -                                          |                      | Tomplate Number                      |                                               |
| irou        | p:* NOTAM_OF Submitted (UTC) 17 06 01 0014 | Location             | Template Number                      | Retrieve Directory Summary TEST NOTAM SUMMARY |

| •          | Click to select NOTAM and button changes to $\ ^{\textcircled{\ }}$ . Deselect by choosing another unselected button. |  |
|------------|----------------------------------------------------------------------------------------------------|--|
| "View"     | Click to view the selected pending NOTAM Template.                                                                    |  |
| "Retrieve" | Click to retrieve the selected pending NOTAM Template. This will enable the proposal to be edited and re-submitted.   |  |
| "Withdraw" | Click to remove the request for NOTAM Template from further processing by the NOF.                                    |  |

# 2.6 NOTAM Briefing

## 2.6.1 Summary

| NOTAM Briefir                           | na                                                                                                    |
|-----------------------------------------|----------------------------------------------------------------------------------------------------|
|                                         | r for individual locations or a NOTAM history for a specific NOTAM                                                                                                    |
| obtain a work would all and y           | for manual nocations of a non-naminatory for a specific non-nam                                                                                                    |
| Validity                                | 24 hr                                                                                                    |
| Туре:*                                  | Summary History                                                                                                    |
| Location:*                              | ٩                                                                                                    |
| Submit Reset                            |                                                                                                    |
| "Validity"                              |                                                                                                    |
| ,                                       | Enter the number of hours in the range 1 to 240.<br>Default value is 24.                                                                                                    |
| "Type*"                                 |                                                                                                    |
| .,,,,,,,,,,,,,,,,,,,,,,,,,,,,,,,,,,,,,, | Default value "Summary" – To provide a list of current NOTAM on<br>the nominate location current in the validity range.<br>(refer next section for "History" Option selection) |
| "Location*"                             |                                                                                                    |
|                                         | Enter Location Code or select from the Location Search function.                                                                                                    |

## 2.6.2 History

Use "History" to display a change history of a particular NOTAM and the last version issued

NOTAM are identified by Series ID, Number and Year such as C0025/17.

| NOTAM Briefing                                                                          |                                                |                                                                                              |  |  |
|-----------------------------------------------------------------------------------------|------------------------------------------------|----------------------------------------------------------------------------------------------|--|--|
| Obtain a NOTAM summary for individual locations or a NOTAM history for a specific NOTAM |                                                |                                                                                              |  |  |
| Validity                                                                                | 240 hr                                         |                                                                                              |  |  |
| Type:*                                                                                  | Summary 🖲 History                              |                                                                                              |  |  |
| Location:*                                                                              | YROM                                           | ٩                                                                                            |  |  |
| Series ID:*                                                                             |                                                |                                                                                              |  |  |
| Series Number:*                                                                         |                                                |                                                                                              |  |  |
| Year:*                                                                                  |                                                |                                                                                              |  |  |
| Submit Reset                                                                            |                                                |                                                                                              |  |  |
| "Validity"                                                                              | Enter the number of hours Default value is 24. | in the range 1 to 240.                                                                       |  |  |
| "Type*"                                                                                 | nominate location current i                    | ovide a list of current NOTAM on the<br>n the validity range.<br>"Summary" Option selection) |  |  |
| "Location*"                                                                             | Enter Location Code or sel                     | lect from the Location Search function.                                                      |  |  |
| "Series ID*"                                                                            | Enter the Series ID letter o                   | f the desired NOTAM, e.g. C                                                                  |  |  |
| "Series Number*"                                                                        | Enter the 4 character numb                     | ber of the desired NOTAM , e.g. 0025                                                         |  |  |
| "Year*"                                                                                 | Enter the Year the desired                     | NOTAM was issued.                                                                            |  |  |